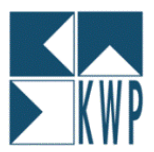

Ab der Version 6.7.x von kwp-bnWin.net können Vortext und Endtexte von PRJ-Formularen (Angebot, Rechnung, AB, Lieferschein, GS) auch formatiert als RTF-Text ausgegeben werden:

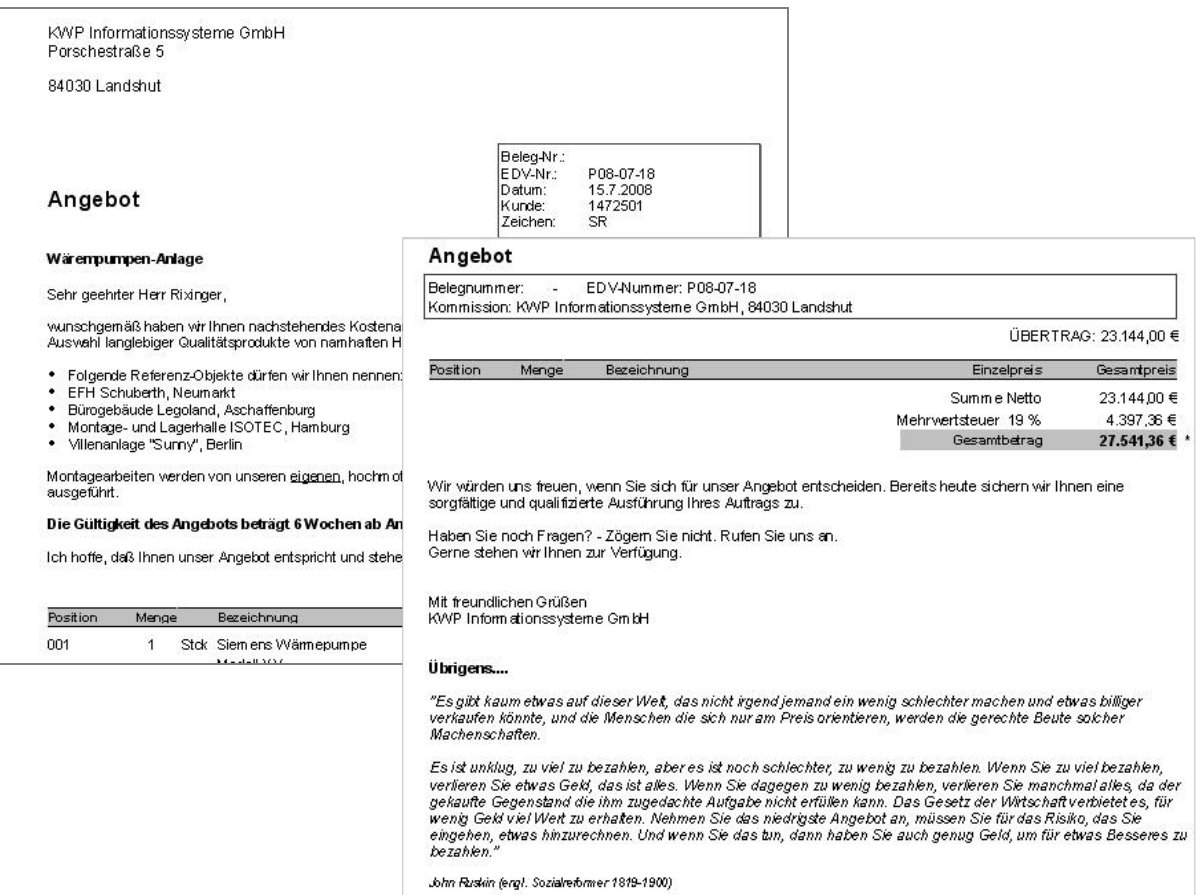

Um jedoch Ihre bestehenden Formular auf RTF-Texte hin einzurichten sind nachfolgend beschriebene Schritte notwendig. Selbstverständlich können Sie sich Ihre Formular auch direkt von Ihrem Vertriebspartner bzw. per Fernwartung vom KWP-Support umstellen lassen. Diese kostenpflichtige Dienstleistung ist jedoch nicht im Software-Pflegevertrag mit Telefonbetreuung enthalten und beträgt 25,-€ pro Formular!

#### WICHTIG!

Bitte machen Sie vor jeder Änderungen an Ihren Formularen unbedingt eine Sicherungskopie, um jederzeit die Ausgangssituation wiederherstellen zu können!

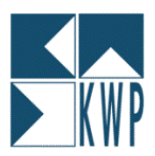

#### **ENDE-TEXT**

Öffnen Sie dazu bitte den Formular-Generator für das entsprechende Formular. Den Formulargenerator können Sie an der Stelle aufrufen, wo Sie das Formular auch drucken können. Neben der Formularauswahl gelangen Sie über den […] Button in das Formularmenü. Dort klicken Sie auf BEARBEITEN – FORMULAR ÄNDERN:

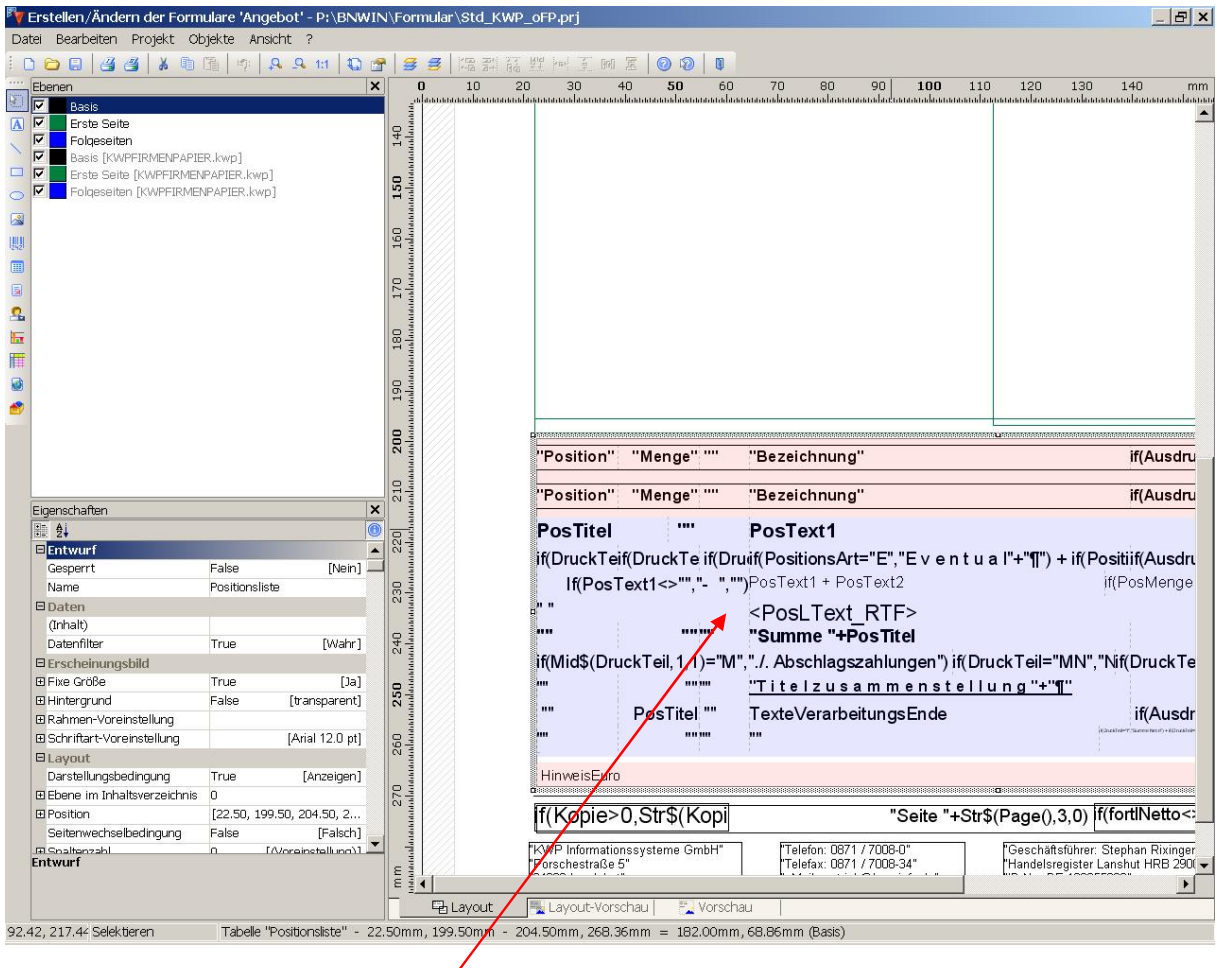

Im Formular klicken Sie den Tabellenbereich doppelt an. Es öffnet sich das Fenster Tabelleninhalt.

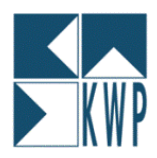

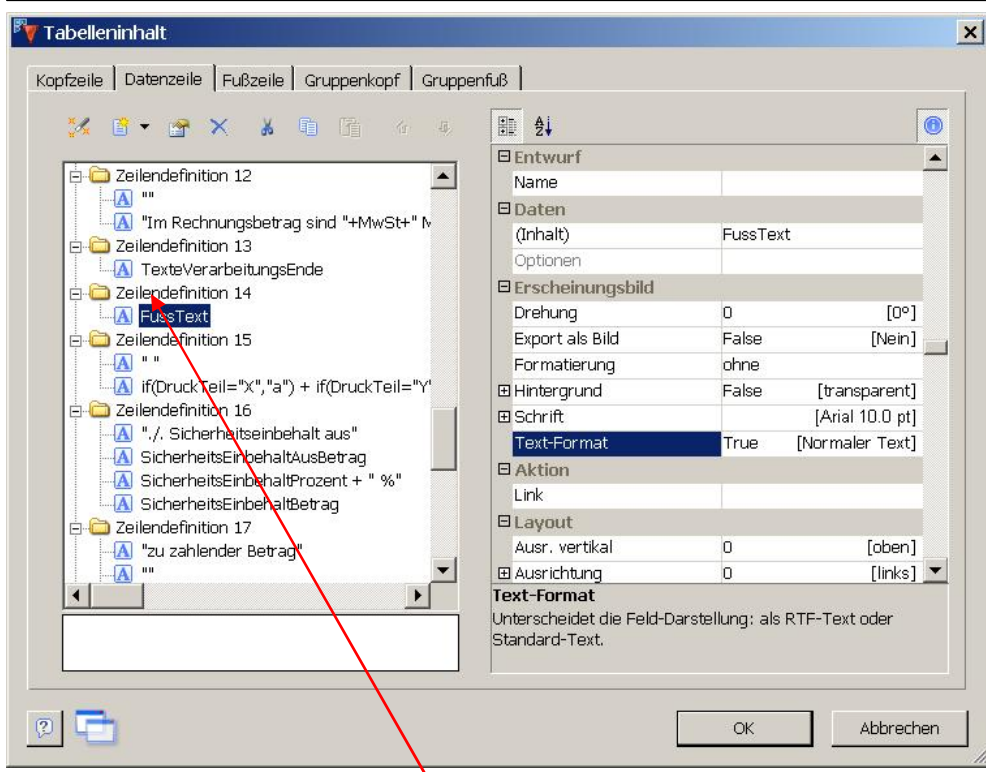

Hier finden Sie die verschiedenen Zeilendefinitionen Ihres Formulars. Der Ende-Text, oder auch FussText genannt, befindet sich in der Regel in der Zeilendefinition 14. Dies kann jedoch abweichen, je nach Änderung / Erstellung Ihres individuellen Formulars.

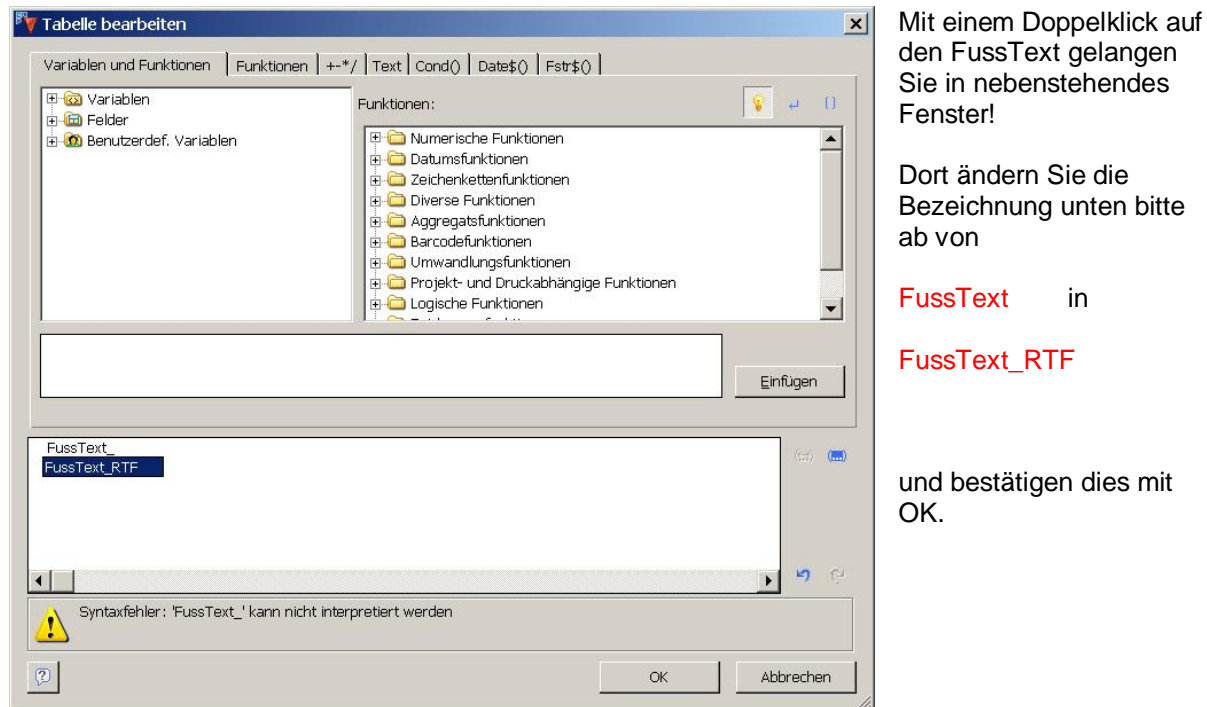

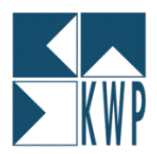

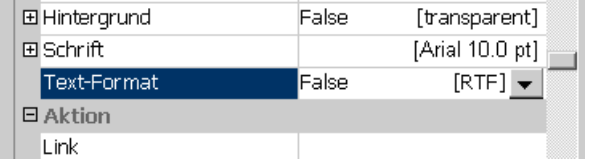

Im aktiven Fenster stellen Sie dann die Texteigenschaft TEXT-Format von "True" (Normaler Text) auf "False" (RTF-Text) um!

Mit OK können Sie diese Änderungen speichern und das Fenster schließen.

Ihr Fusstext wird nun als formatierter RTF-Text ausgedruckt!

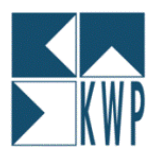

### **Vortext**

Die Einbindung des Vortextes als RTF ist geringfügig schwieriger, da hier ein komplettes Objekt getauscht werden muss!

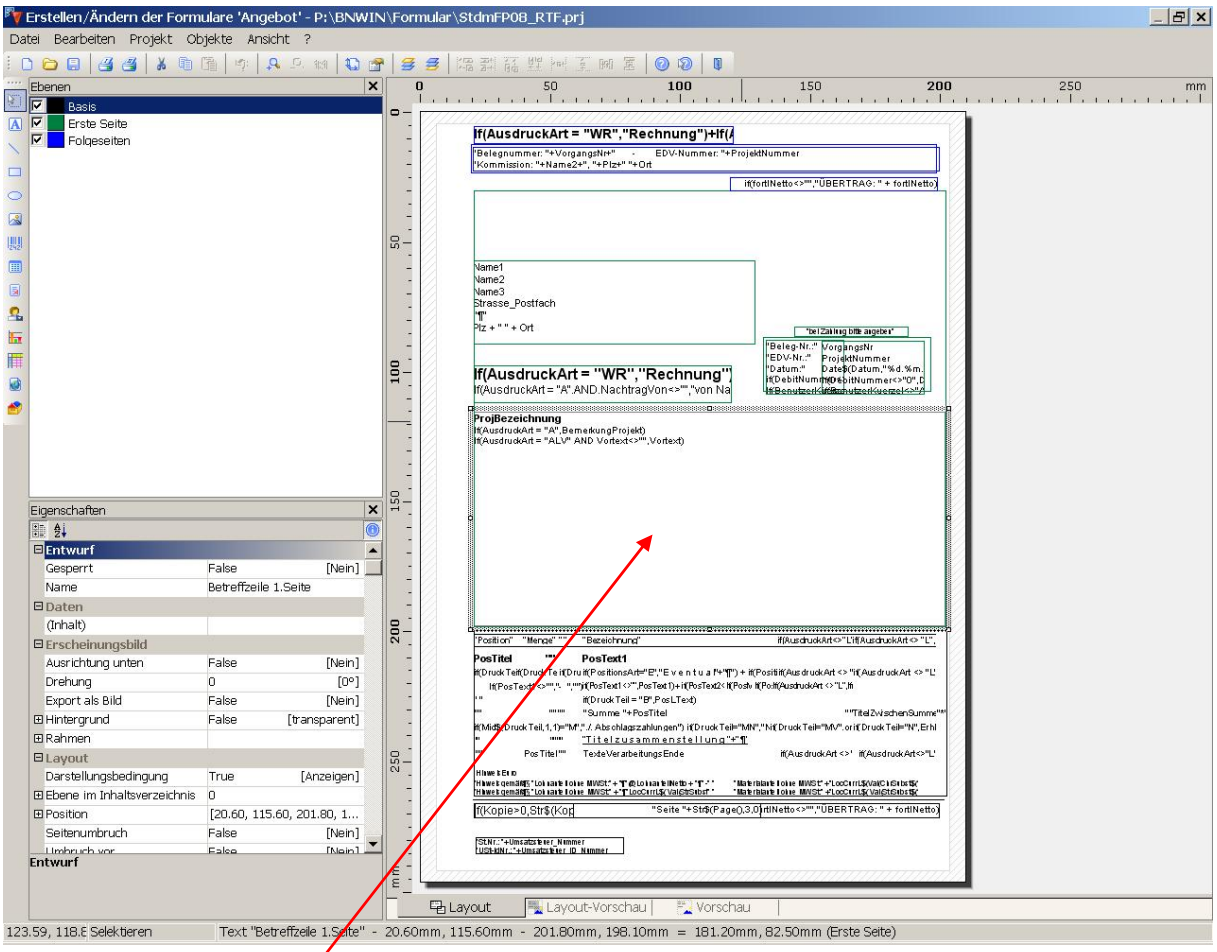

Es geht um dieses Textobjekt, welches den BETREFF sowie mögliche VORTEXTE enthält. Dieses muß gelöscht werden (markieren – entfernen).

Die entsprechende Warnmeldung, dass verknüpfte Objekte bestehen, bestätigen Sie bitte mit OK.

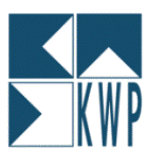

Über den Button links [RTF] ziehen Sie bitte an dieselbe Stelle ein neuen RTF-Objekt in Ihr Formular ein:

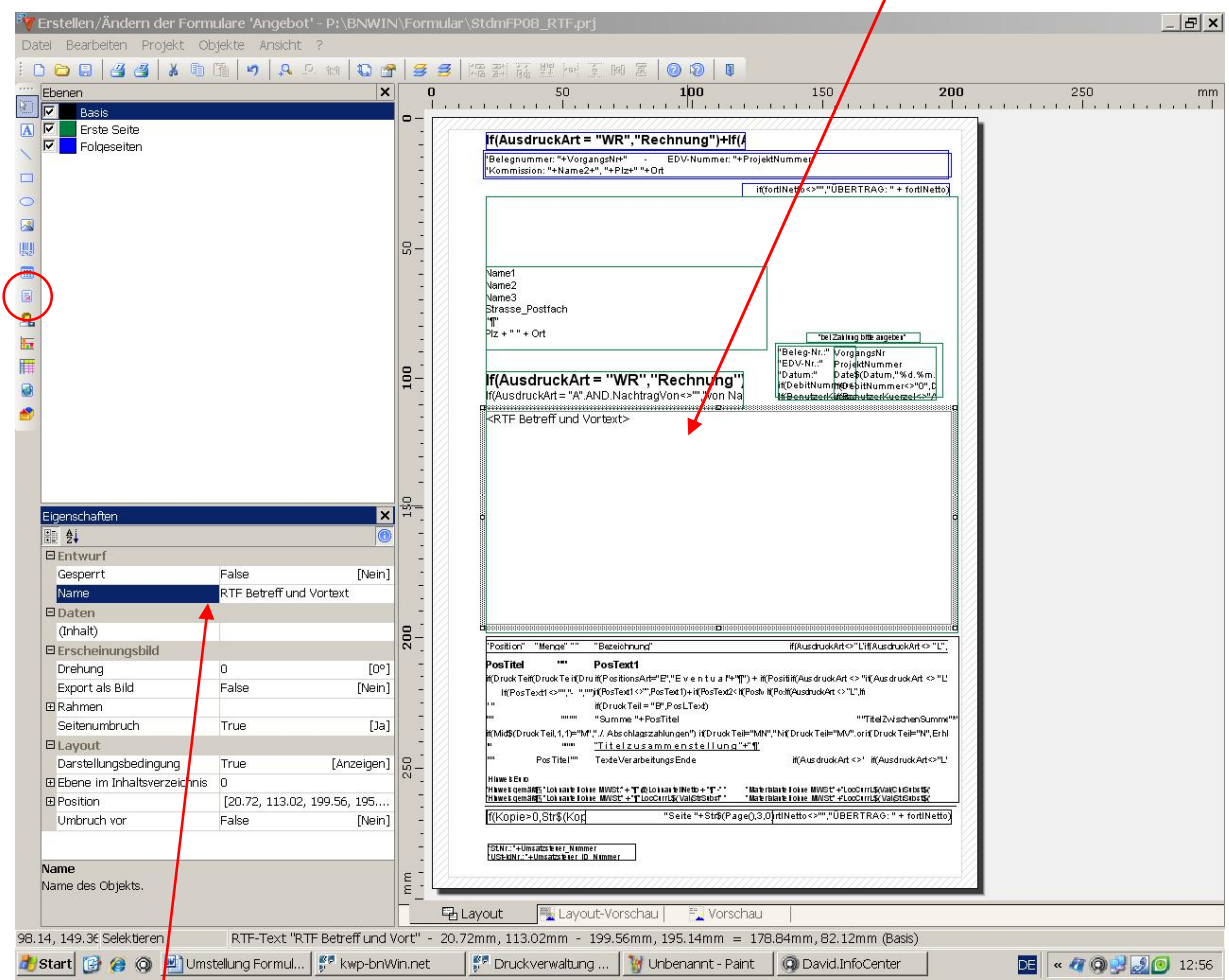

In den Namen tragen Sie bitte ein "RTF Betreff und Vortext"

Das Objekt klicken Sie anschließend doppelt an!

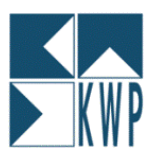

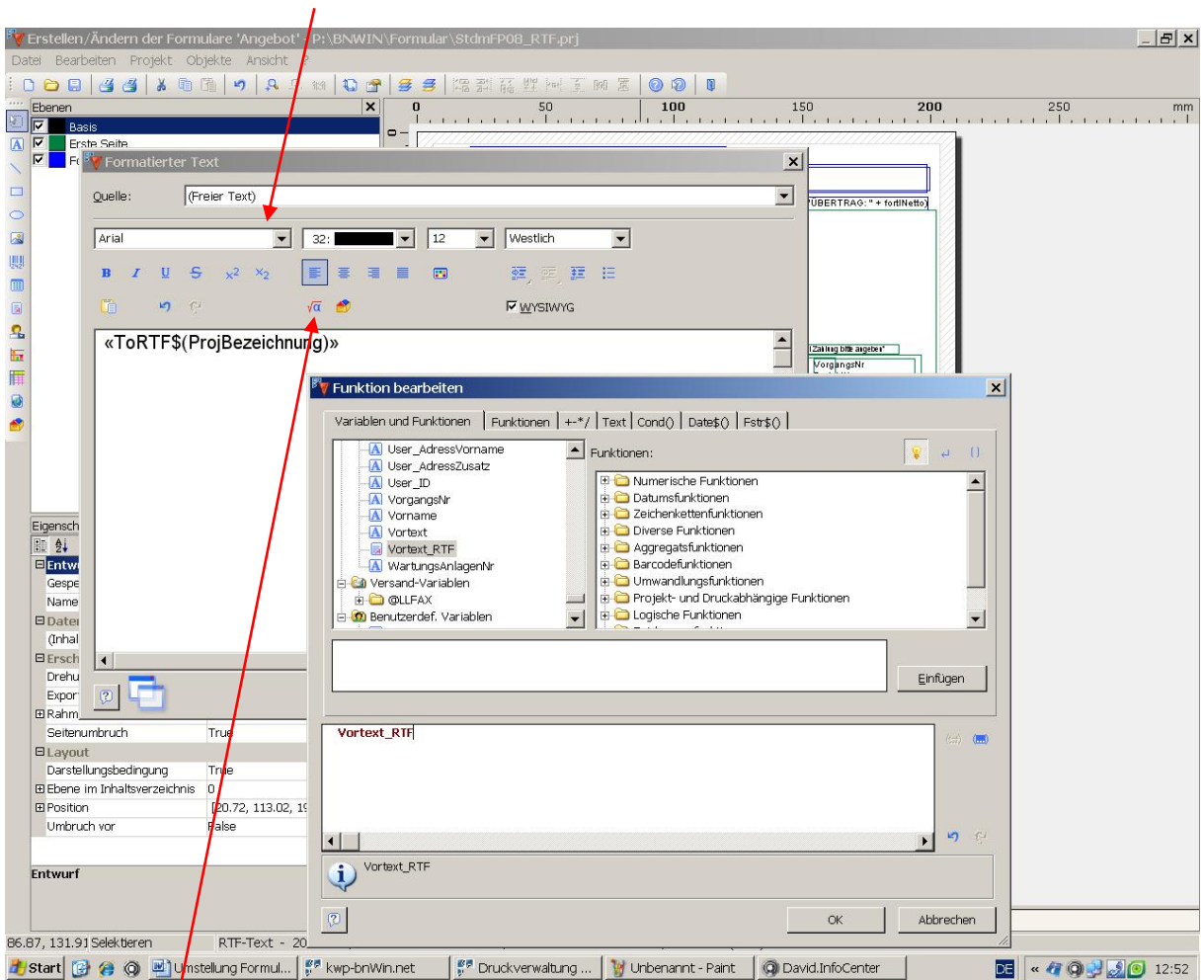

Es öffnet sich folgender Dialog:

Über den FORMELEDITOR fügen Sie die Variable Projektbezeichnung hinzu und bestätigen Sie mit OK. Wiederholen Sie den Vorgang und fügen so auch die Variable Vortext\_RTF ein.

Auch dann bestätigen Sie dies mit OK. Im Fenster Formatierter Text formatieren Sie entsprechend Ihren Betreff-Text (ProjBezeichnung) mit Schriftart und –größe.

Ihr RTF-Objekt könnte dann in etwa so aussehen:

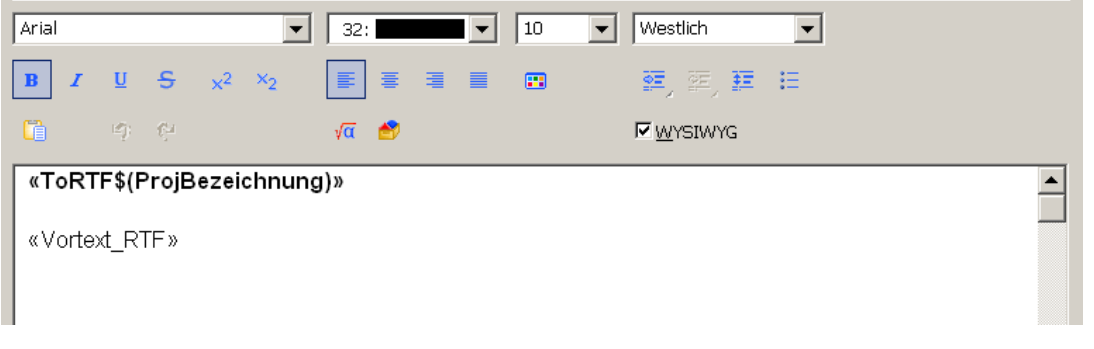

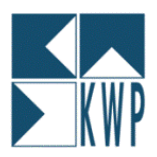

Nun muß das neue Objekt noch verkettet werden!

Dazu wählen Sie im Menü des Formulargenerators den Eintrag OBJEKTE - OBJEKTLISTE

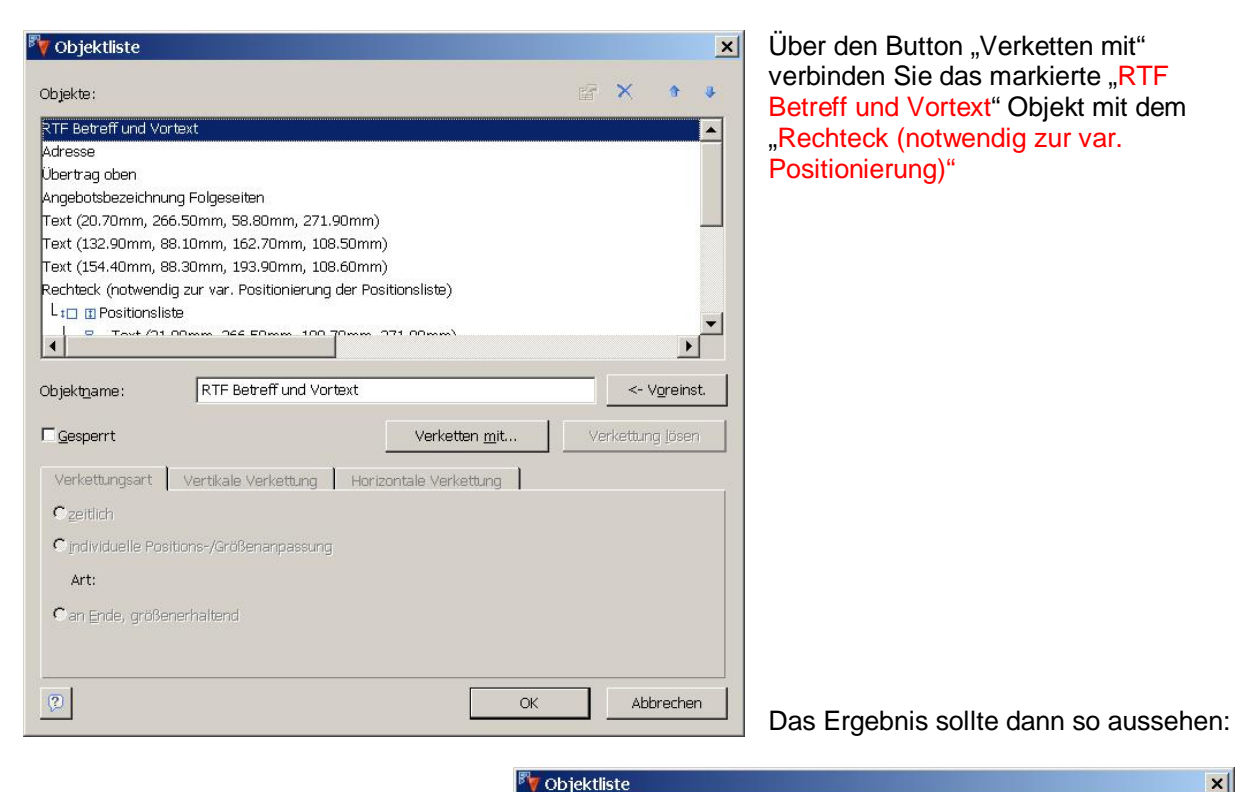

Markieren Sie bitte nun den Eintrag "Rechteck (notwendig zur var. Positionierung…)"

Stellen Sie dann die Registerkarten Verkettungsart, Vertikale Verkettung und Horizontale Verkettung entsprechend der nachfolgenden Darstellung ein!

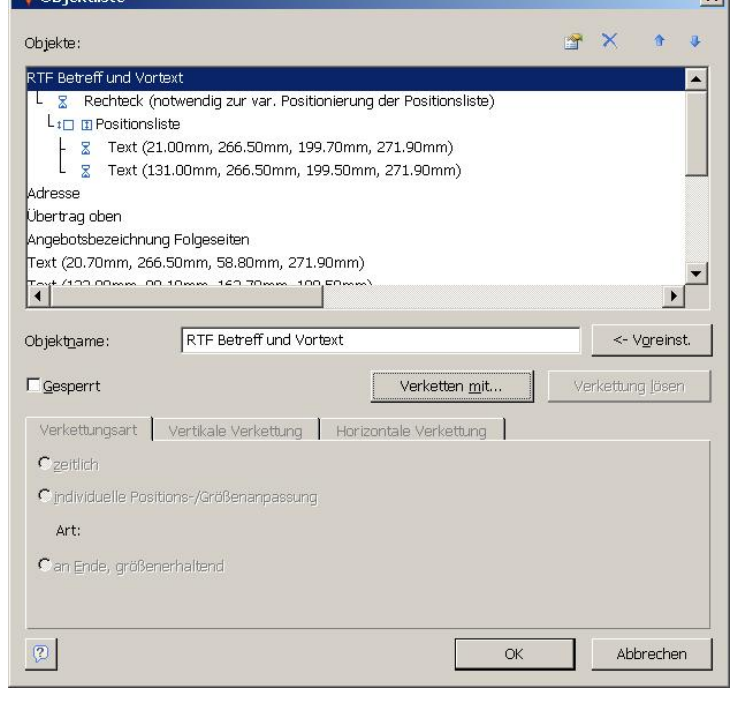

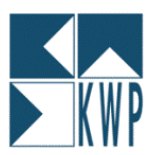

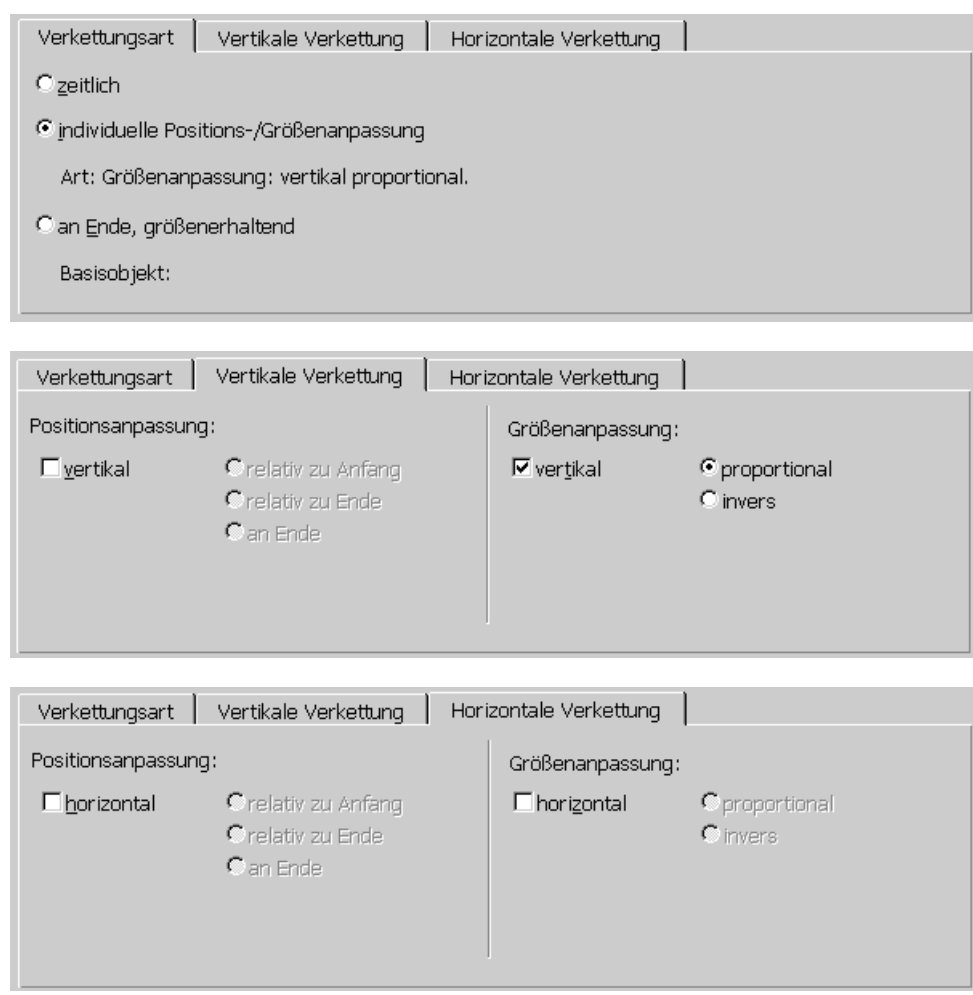

Sind die Einstellung korrekt getroffen, so schließen Sie bitte den Dialog mit OK.

Nun können Sie Ihr Formular speichern und den Formulargenerator beenden!